# Applying Amendment Feesin FAMIS

## Facilities Services

*The following FAMIS roles can be used to perform this function.* 

- o *UT Crew Supervisor*
- o *Work Control*

### Applying Charges

#### **A. From Navigation view**

- 1) Click on the Job Costing plus icon to expand and see options
- 2) Select Miscellaneous Cost by double clicking on it

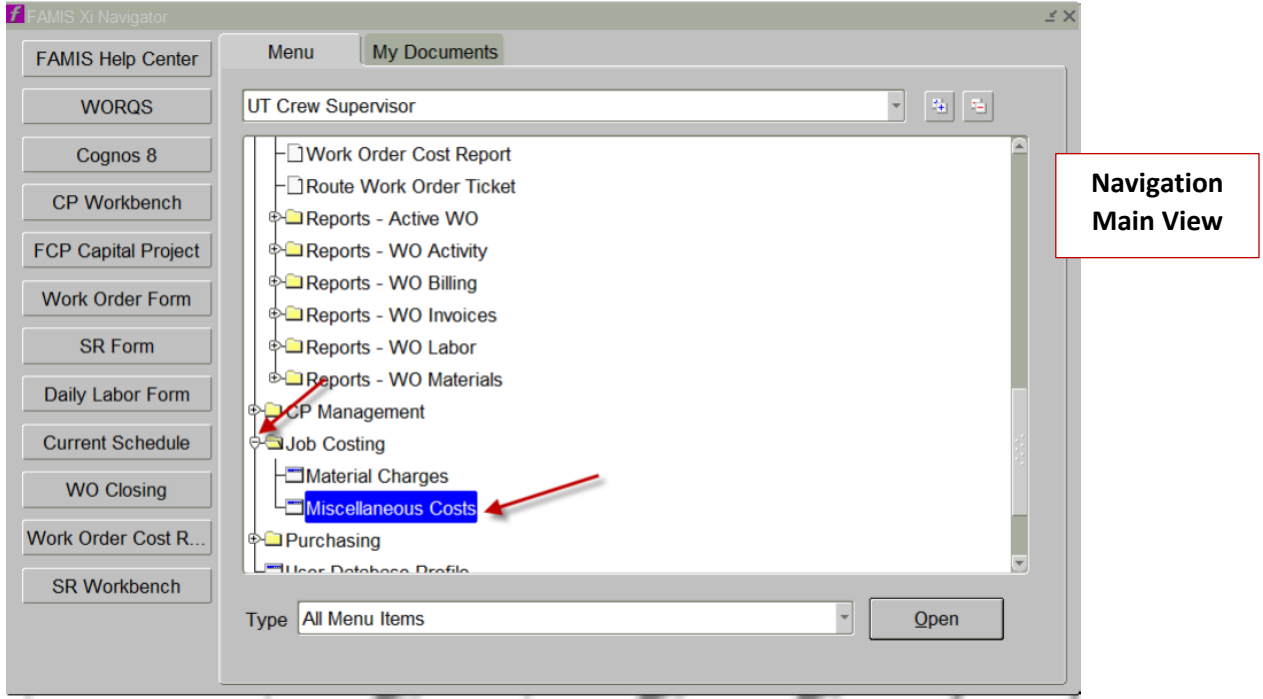

#### B. **Entering data only in the yellow highlighted fields in the General tab**

- 1. Click on **Cost Type** and scroll until you see the description **"Amendment Charges"**.
	- i. The description can be what we want it to be  $-$  currently I am using the general costtype test description.
	- ii. We can have multiple cost types to capture late cancellations as well
- 2. Select it by clicking on the description (it will highlight in blue)
- 3. Click OK (the cost type name and description will auto fill)
- 4. Type the **work order number** in the WO Number field
- 5. Trans Date (transaction date) can be changed if you want to reflect the amendment date
- 6. Enter **cost** in Amount field (this is a free field so amount must be entered)
- 7. Click **Save** (Must select Save to update)

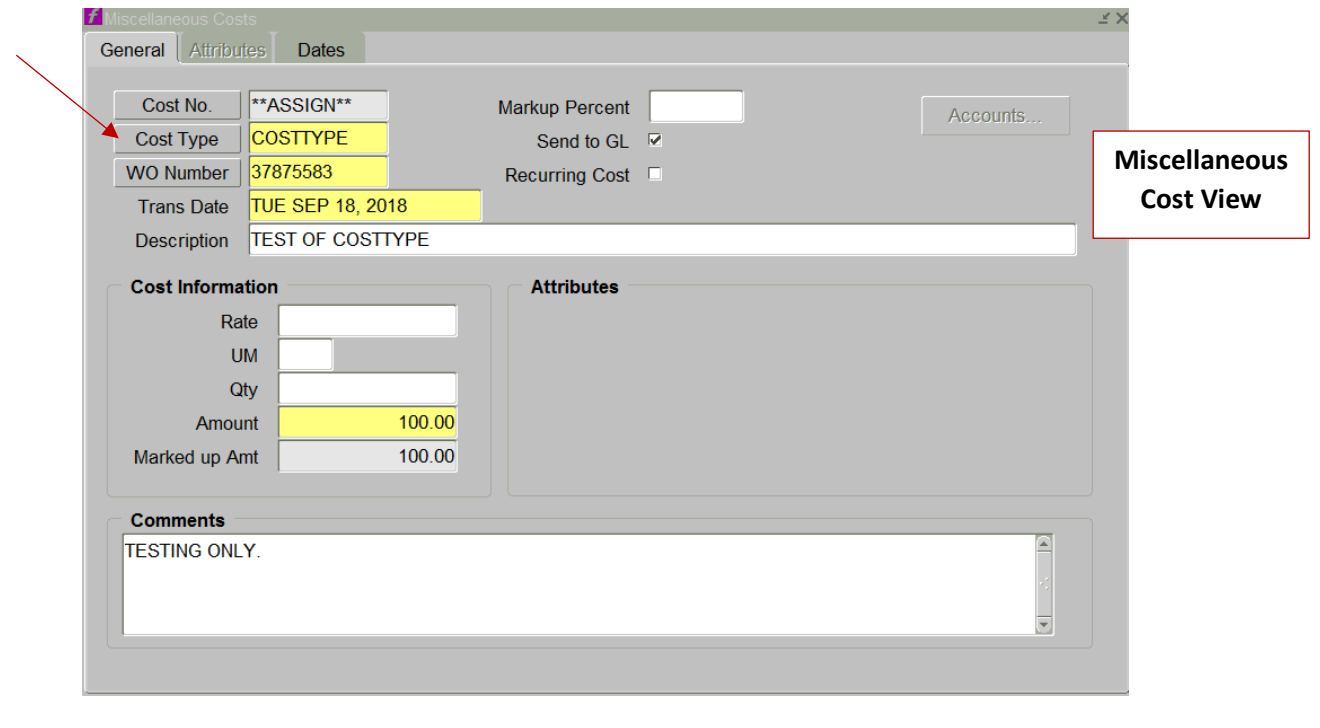

## *Viewing Charges in Cost Summary*

- C. This view will allow you to see the charges applied
	- 1. On the main Work Order view, open the work order cost summary by left clicking the work order number twice and right clicking once.

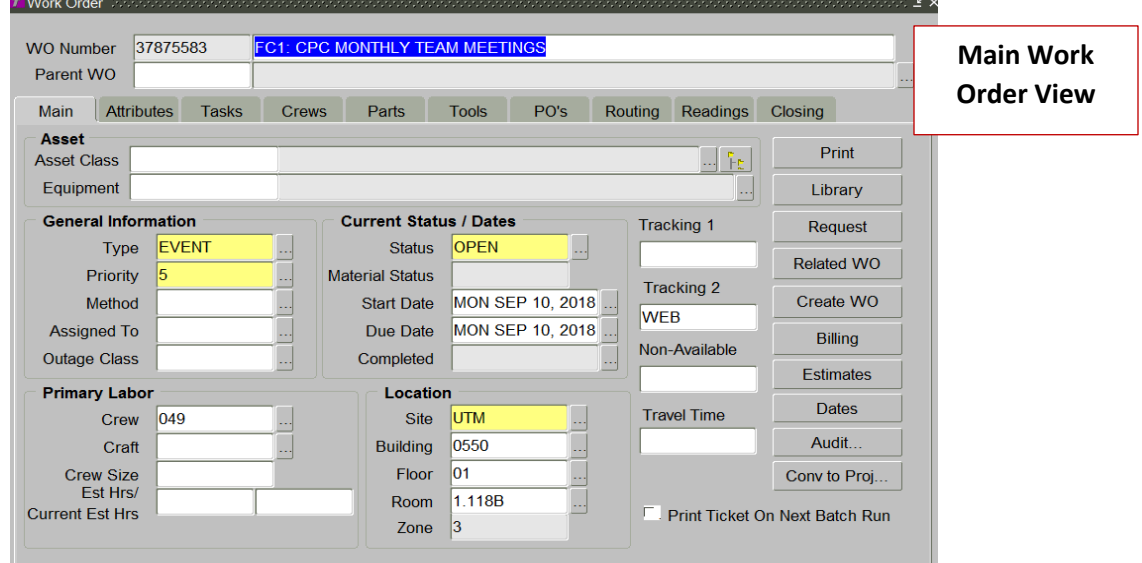

- 2. Select **Cost Summary**
	- i. You will see the charges you entered in the Summary tab under Contingency

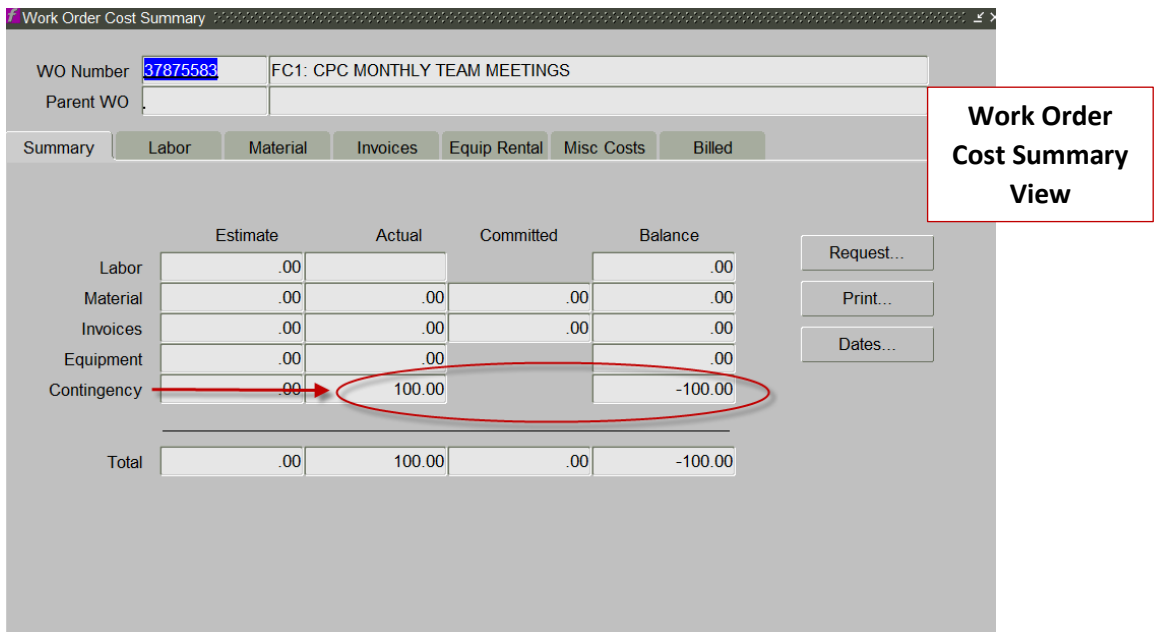

- 3. Click on the **Misc. Costs** tab
	- i. Here you will see the full description of the cost type and amount charged against the work order you are viewing.
	- ii. As you can see, the entry has a unique Cost No. assigned to it.

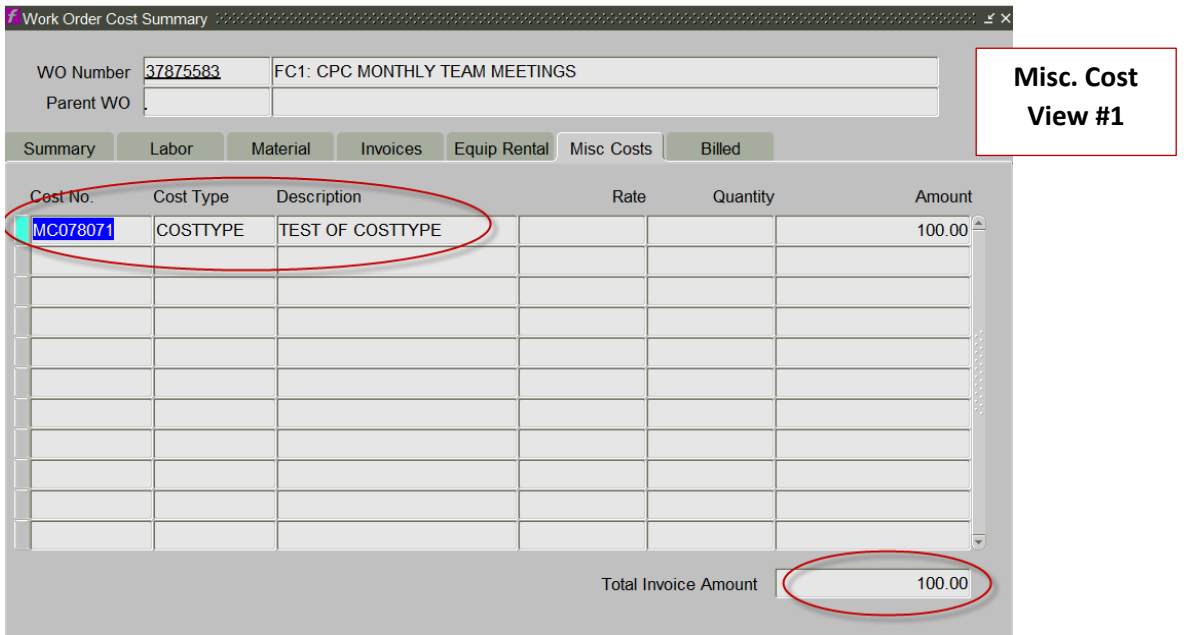

iii. For multiple entries, each entry will have its own cost type number and a list of charges.

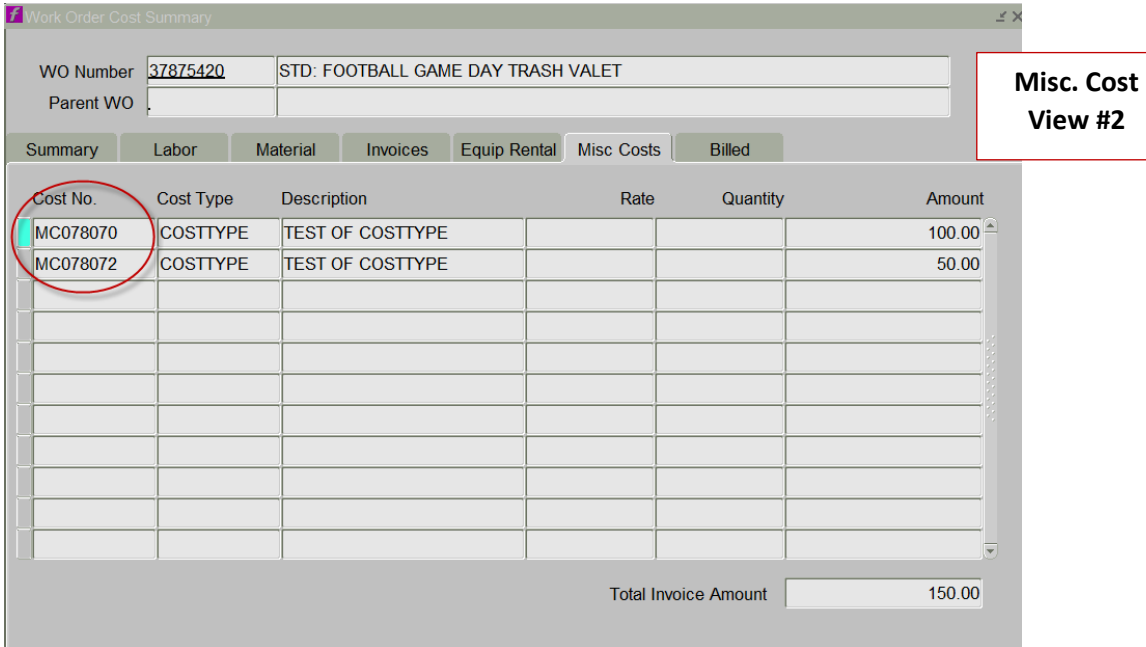

## *Work Order Cost Report*

- D. This view allows you to see the entire cost report
	- 1. As you can see, the miscellaneous cost appears on this report.
	- 2. This was one of the reasons Stephanie recommended entering charges as Misc. Cost.
	- 3. The first image shows one entry
	- 4. The second image shows two entries

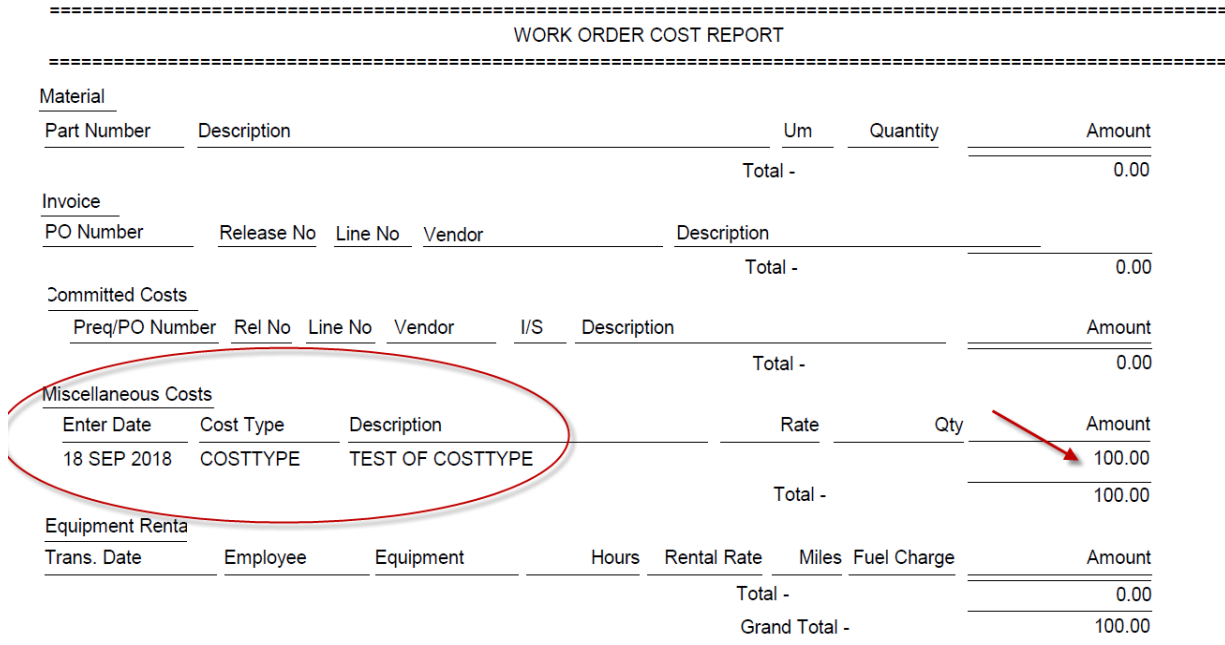

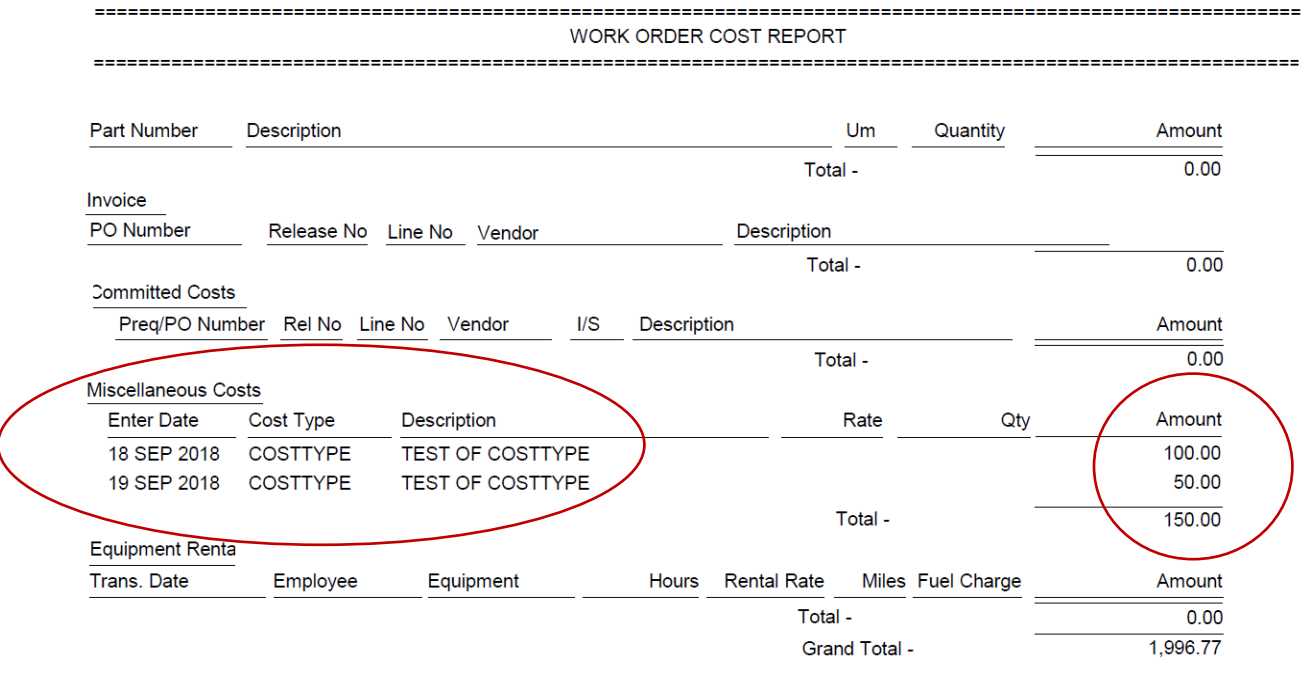